# **Results [I-IX & XI] REPORT CARDS and Green Sheets**

## **IE** Report Cards

AFTER PREPARING THE RESULTS THROUGH SYSTEM THE KV CAN SEE THE REPORT CARDS FOR ALL STUDENTS.

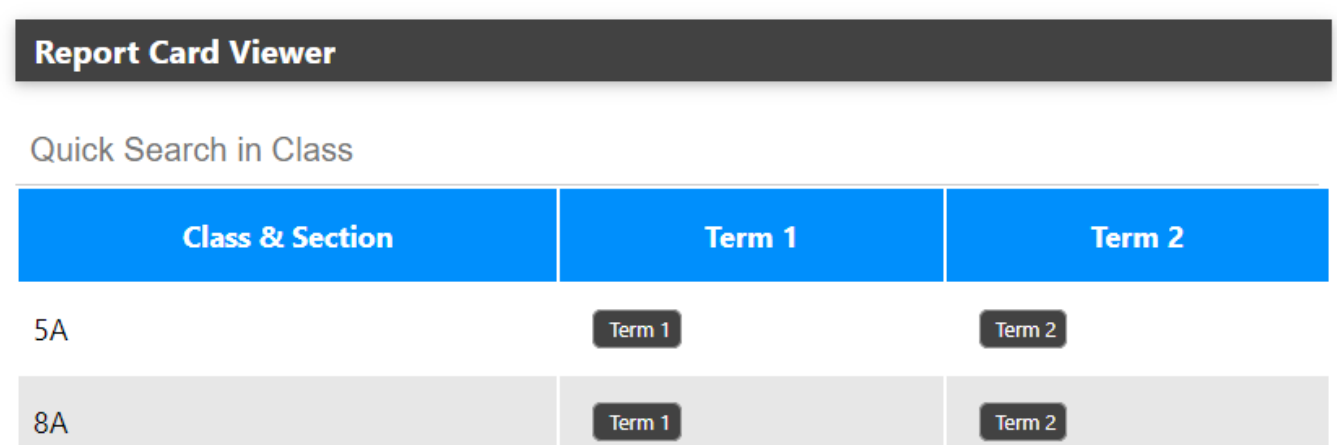

THE KV CAN SEE THE REPORT CARD BY CLICKING THE TERM1/TERM2 BUTTON.AFTER CLICKING THE BUTTON THE SYSTEM SHOWS THE REAL TIME IN WHICH THE SYSTEM HAS GENERATED THE REPORT CARD.

### mis.kvsindia.in says

Page processed in 0.0894 seconds.

**OK** 

## **Results [I-IX & XI]**

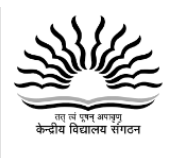

**KENDRIYA VIDYALAYA MODEL KV 6** 

| Phone: Email: | Website: | CBSE Aff. No.

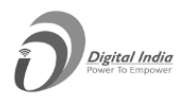

#### **ACADEMIC SESSION: 2022-23 REPORT CARD FOR CLASS 8-A (TERM I)**

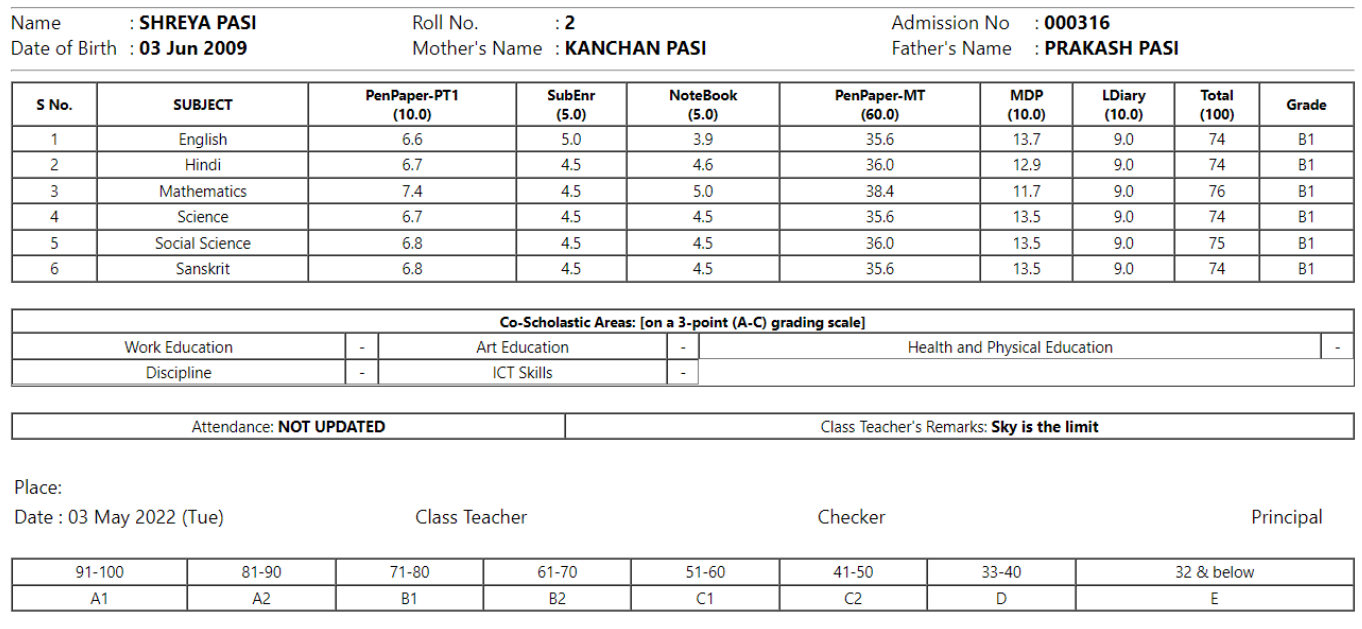

#### A SAMPLE OF THE REPORT CARD GENERATED IS SHOWN ABOVE. ALL THE REPORT CARDS ARE PRINT READY.

#### **Green Sheets-**

Greensheets are available in 2 formats detailed and consolidated.

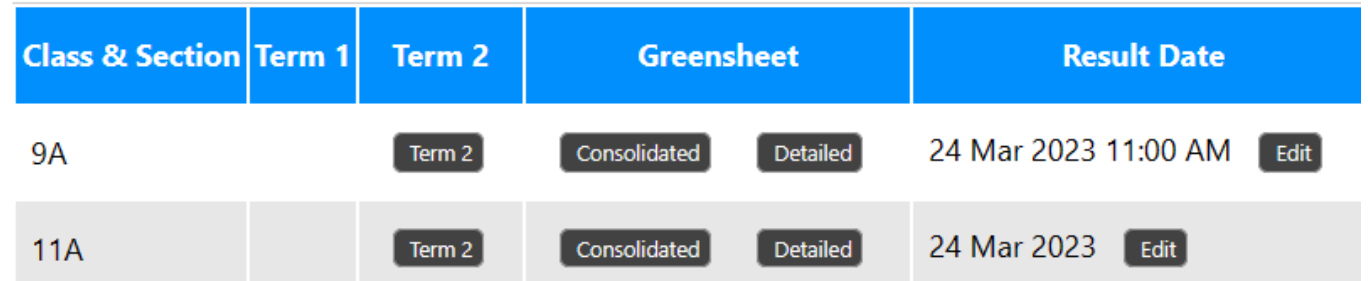

#### Consolidated-

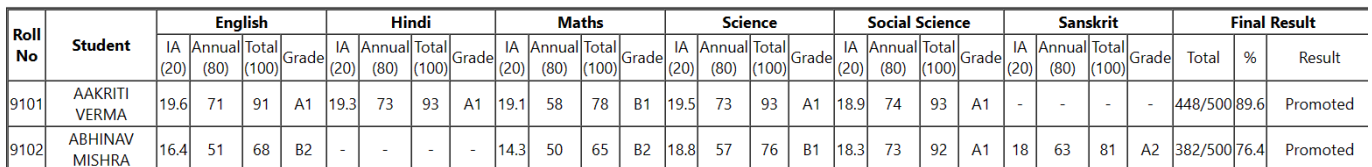

### Detailed

### **Results [I-IX & XI]**

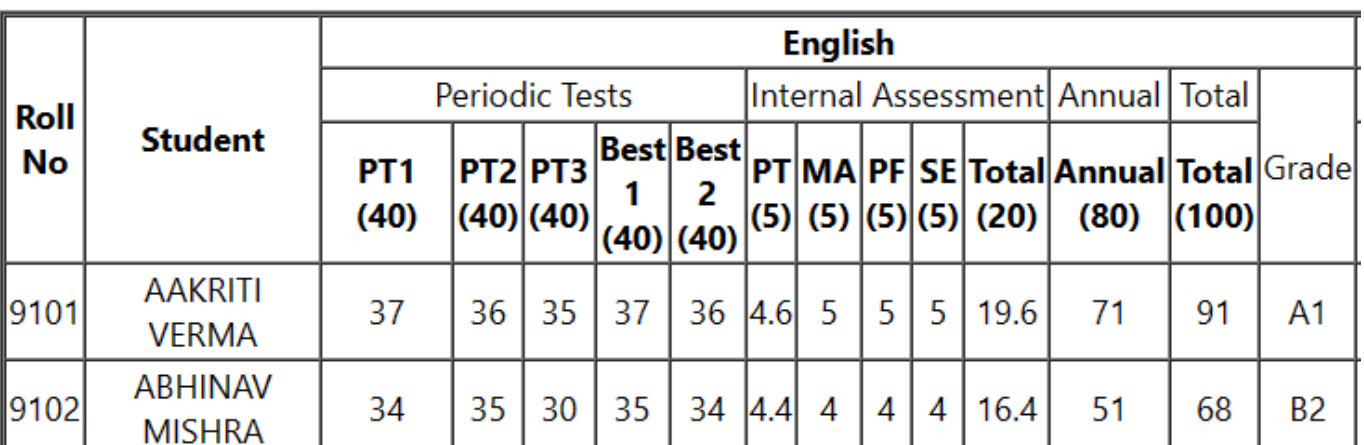

### **Result Date-**

Choice of reult date can be printed in the report card. Simply click on

Edit

 button and put in the desired date and then update it the desired date will be reflected in the report card of that particular class.

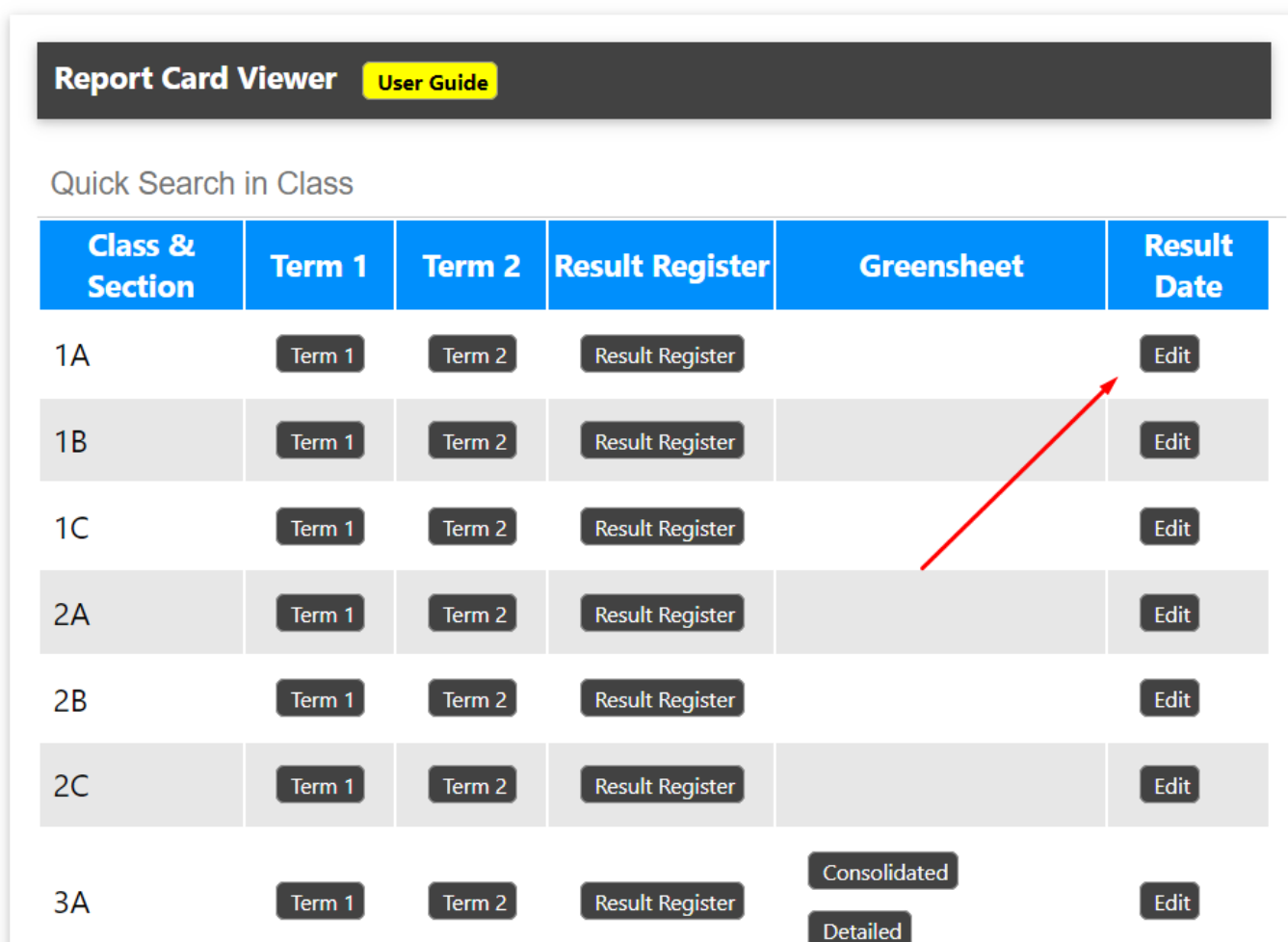

Page 3 / 4 **(c) 2024 Medialab® <sg@medialab.in> | 20 May 2024, 22:15** URL: https://kb.medialab.in/index.php?action=artikel&cat=11&id=76&artlang=en

### **Results [I-IX & XI]**

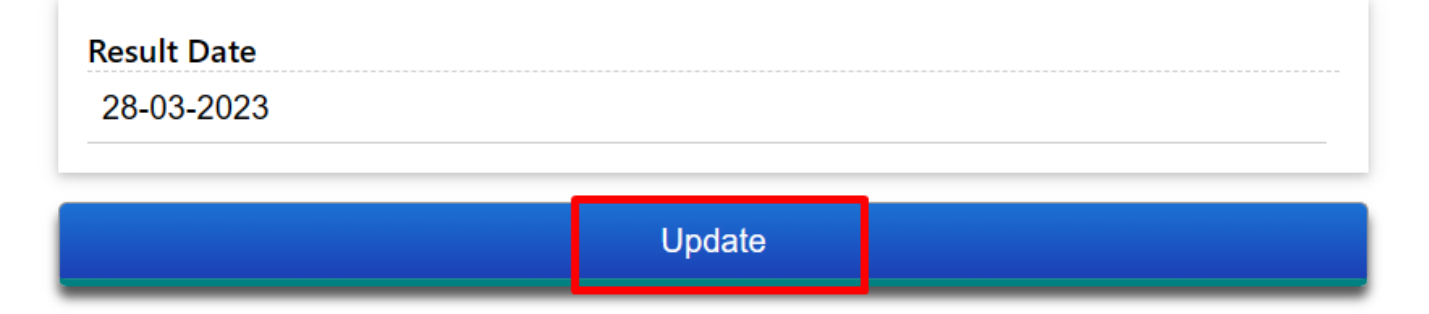

Unique solution ID: #1076 Author: Vibhore Ojha Last update: 2024-03-05 08:57

> Page 4 / 4 **(c) 2024 Medialab® <sg@medialab.in> | 20 May 2024, 22:15** [URL: https://kb.medialab.in/index.php?action=artikel&cat=11&id=76&artlang=en](https://kb.medialab.in/index.php?action=artikel&cat=11&id=76&artlang=en)